# **Monitor Dell S3222HG**

**Dell Display Manager** Uživatelská příručka

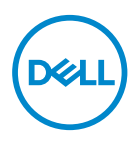

**Model: S3222HG Model pro účely předpisů: S3222HGc** **POZNÁMKA: POZNÁMKA označuje důležité informace, které pomáhají lépe využít počítač.**

- **POZOR: Slovo POZOR upozorňuje na možné poškození hardwaru nebo ztrátu dat v případě nedodržení pokynů.**
- VAROVÁNÍ: Slovo VAROVÁNÍ varuje před možným poškozením majetku, zraněním nebo smrtí.

**Copyright © 2021 Dell Inc. nebo její pobočky. Všechna práva vyhrazena.** Dell, EMC a další ochranné známky jsou ochrannými známkami společnosti Dell Inc. nebo jejích poboček. Ostatní ochranné známky mohou být ochrannými známkami jejich příslušných vlastníků.

2021 – 08

Rev. A00

# **Obsah**

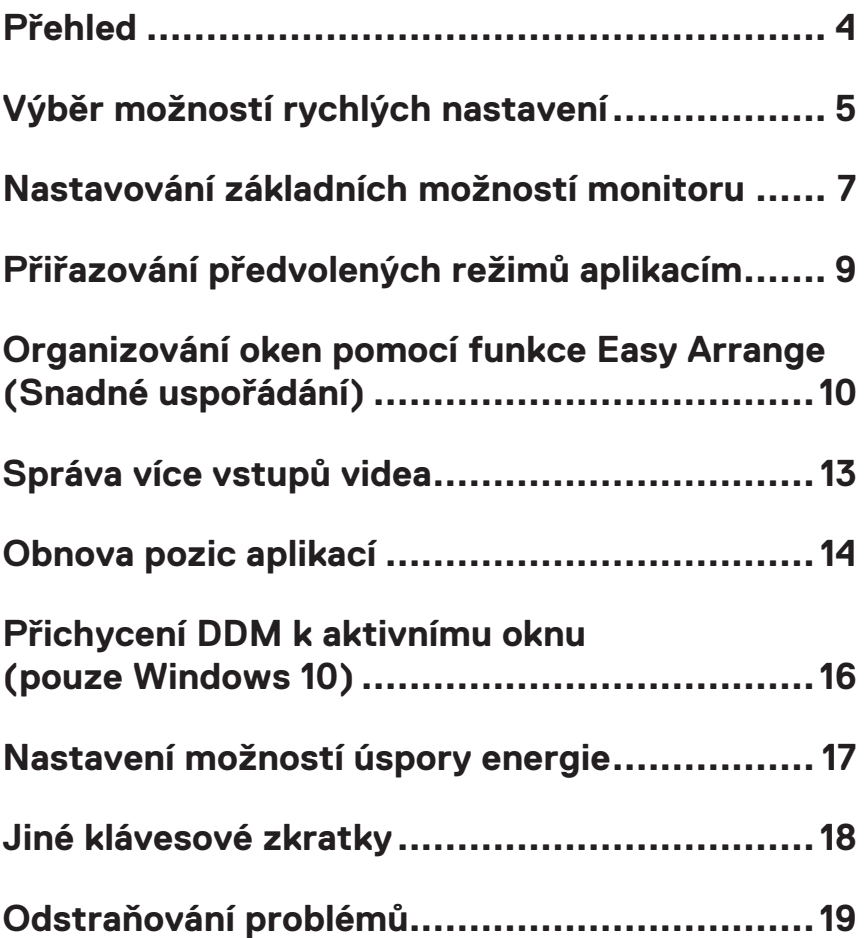

## <span id="page-3-0"></span>**Přehled**

Dell Display Manager je aplikace, která umožňuje uživatelům konfigurovat nastavení podporovaného monitoru Dell, například jas, kontrast a režimy předvoleb. Po instalaci je Dell Display Manager k dispozici v oznamovací oblasti. Při umístění myši na ikonu v oznamovací oblasti se zobrazí informace o monitorech připojených k počítači.

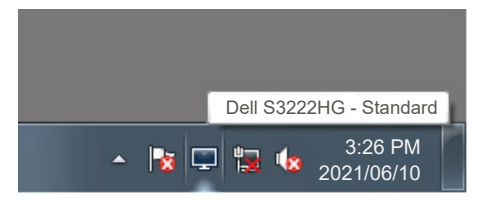

**POZNÁMKA: Dell Display Manager využívá rozhraní DDC/CI (Display Data Channel Command Interface) pro komunikaci s vaším monitorem. Zajistěte, aby byla funkce DDC/CI aktivována v nabídce následujícím způsobem:** 

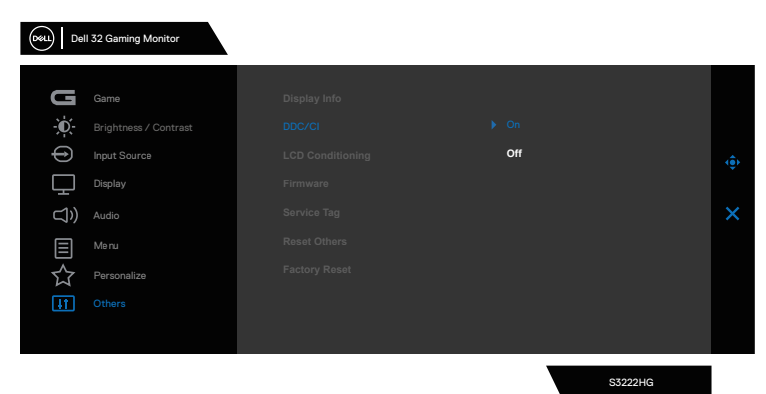

DELI

# <span id="page-4-0"></span>**Výběr možností rychlých nastavení**

Kliknutím na Dell Display Manager y oznamovací oblasti se zobrazí okno **Quick Setings (Rychlá nastavení)**.

Pokud je k počítači připojeno více podporovaných monitorů Dell, lze v rozevíracím seznamu Display (Zobrazovací zařízení) vybrat konkrétní cílový monitor.

V okně **Quick Settings (Rychlá nastavení)** můžete rovněž měnit následující:

- \* Rozlišení
- \* Automatický nebo ruční režim vzhledu obrazovky
- \* Úrovně jasu a kontrastu
- \* Snadné uspořádání rozvržení okna pro monitor

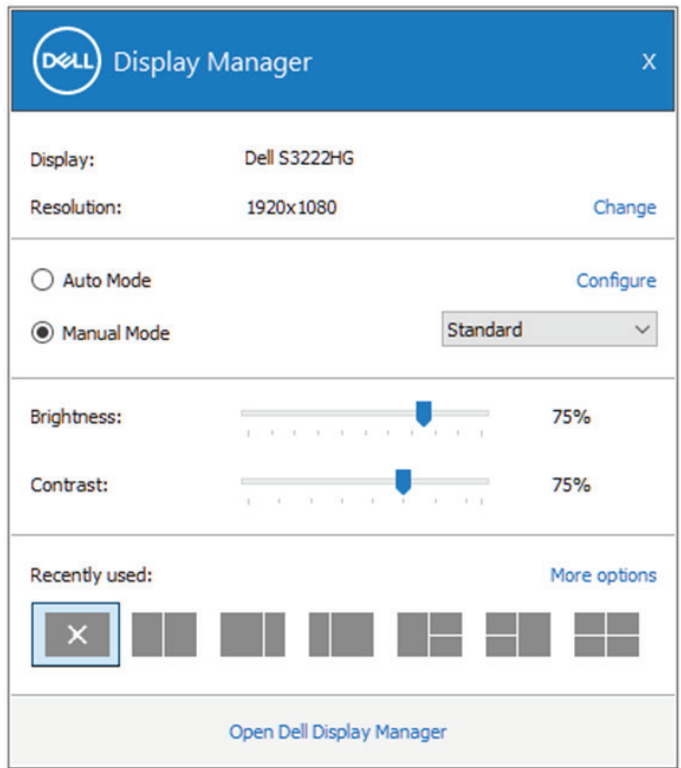

V okně **Quick Settings (Rychlá nastavení)** můžete rovněž kliknout na položku **Open Dell Display Manager (Otevřít Dell Display Manager)** pro zobrazení pokročilých nastavení.

**D**el

#### *C* POZNÁMKA:

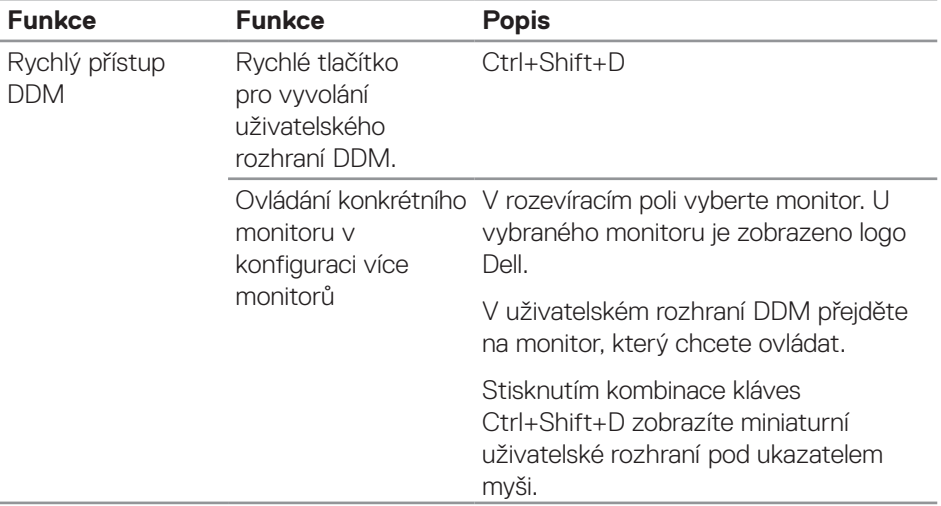

(dell

#### <span id="page-6-0"></span>**Nastavování základních možností monitoru**

Můžete vybrat **Manual Mode (Ruční režim)**, který umožňuje ručně vybrat režim předvolby, nebo můžete vybrat **Auto Mode (Automatický režim)**, který použije režim předvolby na základě aktivní aplikace. Při každé změně režimu se na obrazovce zobrazí zpráva o aktuálním režimu předvolby. Úrovně jasu a kontrastu vybraného monitoru lze rovněž upravovat přímo na kartě **Basic (Základní)**.

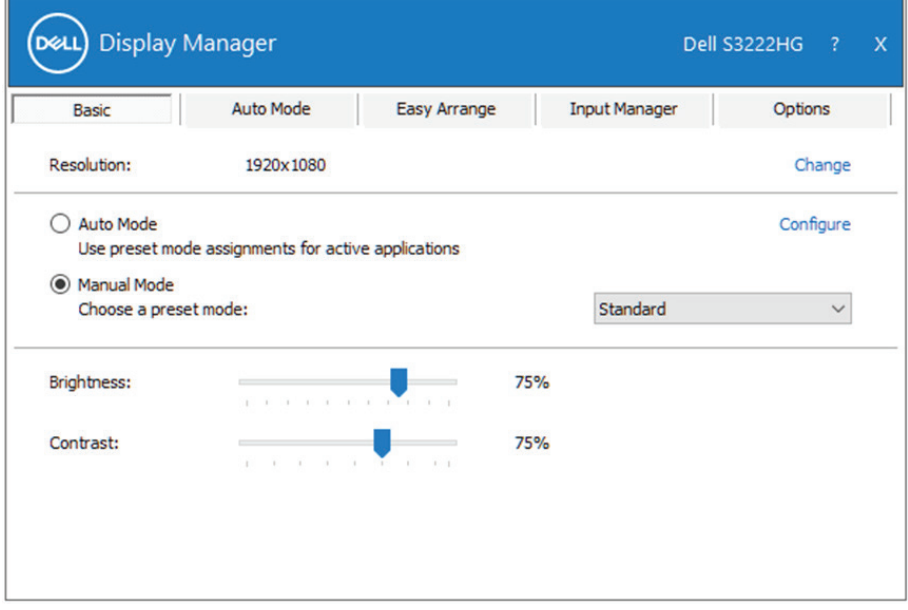

**POZNÁMKA: Když je připojeno více monitorů Dell, můžete vybrat možnost "Enable display matrix control (Aktivovat ovládání matrice zobrazení)", která použije předvolby jasu, kontrastu a barvy na všechny monitory.**

Nastavování základních možností monitoru | **7**

DØJ

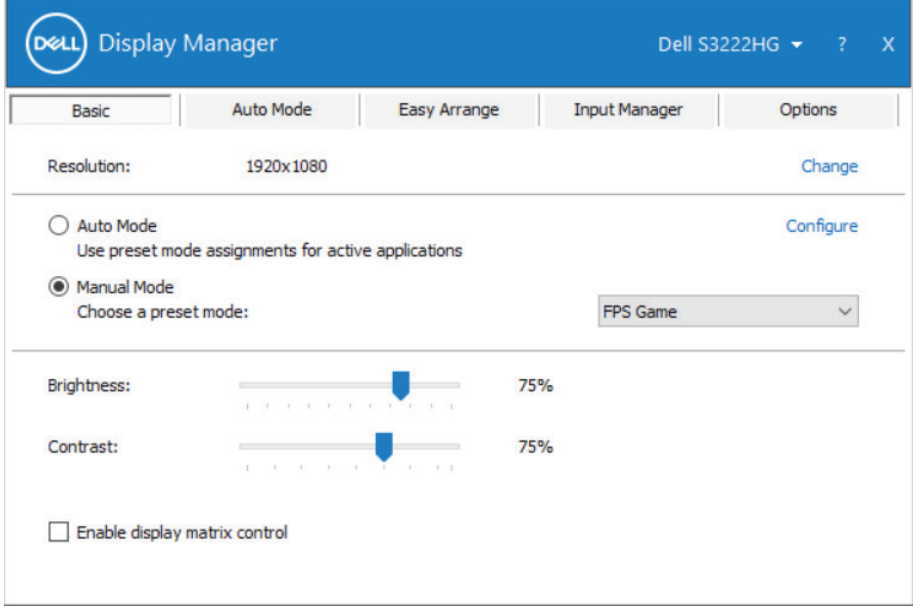

 $(\mathsf{DGL})$ 

#### <span id="page-8-0"></span>**Přiřazování předvolených režimů aplikacím**

Na kartě **Auto Mode (Automatický režim)** lze přiřadit konkrétní režim předvolby konkrétní aplikaci a automaticky jej použít. Když je aktivován **Auto Mode (Automatický režim)**, nástroj Dell Display Manager automaticky přepne na odpovídající **Preset Mode (Režim předvolby)** vždy, když je aktivována přidružená aplikace. **Preset Mode (Režim předvolby)** přidružený ke konkrétní aplikaci může být v každém připojeném monitoru stejný nebo se může mezi monitory lišit.

Dell Display Manager je předem nakonfigurován pro řadu rozšířených aplikací. Chcete-li přidat do seznamu přidružení novou aplikaci, přetáhněte aplikaci z pracovní plochy, nabídky Start systému Windows nebo z jiného umístění do aktivního seznamu.

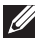

#### **POZNÁMKA: Přidružení režimu předvolby k dávkovým souborům, skriptům, zavaděčům a nespustitelným souborům, například k archivům zip nebo komprimovaným souborům, není podporováno.**

Můžete rovněž konfigurovat, aby režim předvolby Hra byl použit vždy, když je spuštěna aplikace Direct3D v režimu celé obrazovky. Chcete-li některé aplikaci zabránit v používání režimu, přiřaďte ji jiný režim předvolby.

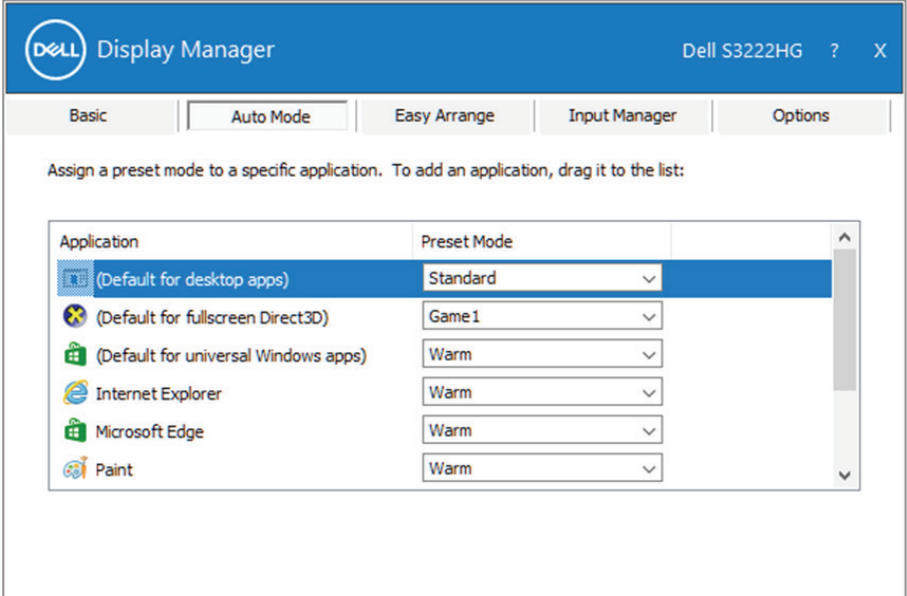

**D&L** 

#### <span id="page-9-0"></span>**Organizování oken pomocí funkce Easy Arrange (Snadné uspořádání)**

U podporovaných monitorů Dell je k dispozici karta **Easy Arrange (Snadné uspořádání)**, která umožňuje snadno uspořádat otevřená okna v některém z předdefinovaných rozvržení tím, že je přetáhnete do zón. Stisknutím ">" nebo použitím tlačítka O stránku nahoru/dolů vyhledejte další rozvržení. Chcete-li vytvořit vlastní rozvržení, uspořádejte otevřená okna a potom klikněte na tlačítko **Save (Uložit)**.

Chcete-li začít používat funkci **Easy Arrange (Snadné uspořádání)**, vyberte cílový monitor a vyberte některé z předdefinovaných rozvržení. Na monitoru se krátce zobrazí oblasti vybraného rozvržení. Potom přetáhněte některé otevřené okno přes monitor. Při přetahování okna se zobrazí rozvržení aktivního okna a během přechodu okna se zvýrazní aktivní oblast. Okno lze kdykoli přetáhnout do aktivního regionu.

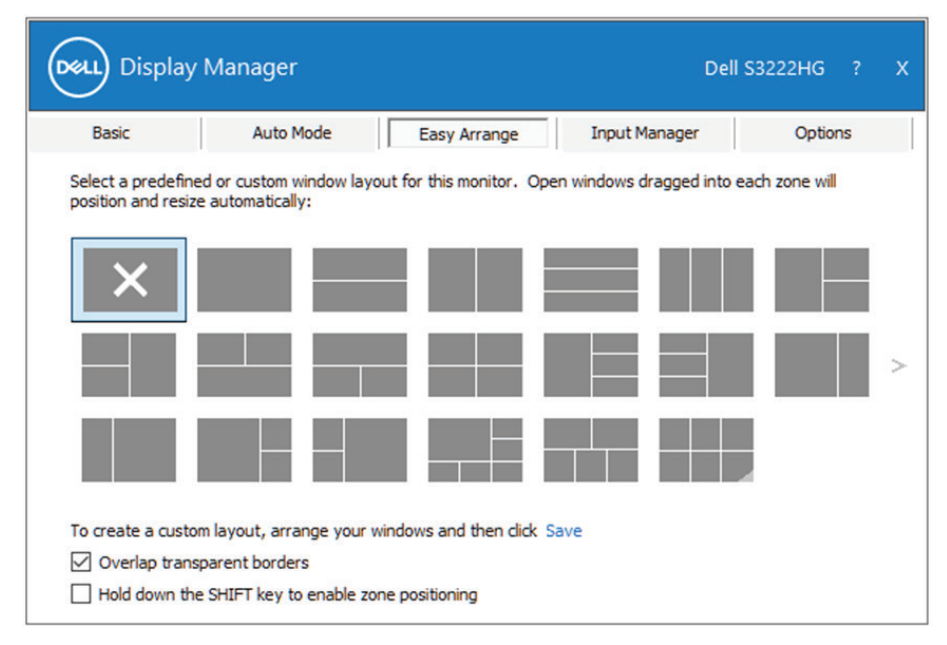

Chcete-li vytvořit vlastní rozvržení oken, nejdříve na pracovní ploše upravte velikost a polohu oken a potom klepněte na odkaz Uložit v části **Easy Arrange (Snadné uspořádání)**. Velikost a poloha oken budou uloženy jako vlastní rozvržení a bude vytvořena ikona vlastního rozvržení.

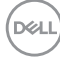

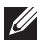

**POZNÁMKA: Tato volba neuloží ani si nezapamatuje otevřené aplikace. Ukládá se pouze velikost a poloha oken.**

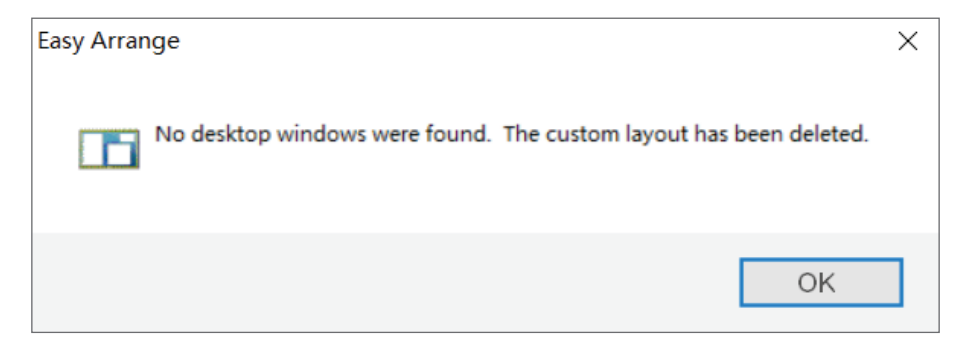

Chcete-li použít vlastní rozvržení, vyberte ikonu vlastního rozvržení. Chcete-li odstranit aktuálně uložené vlastní rozvržení, zavřete všechna okna na pracovní ploše a potom klepněte na odkaz Uložit v části **Easy Arrange (Snadné uspořádání)**.

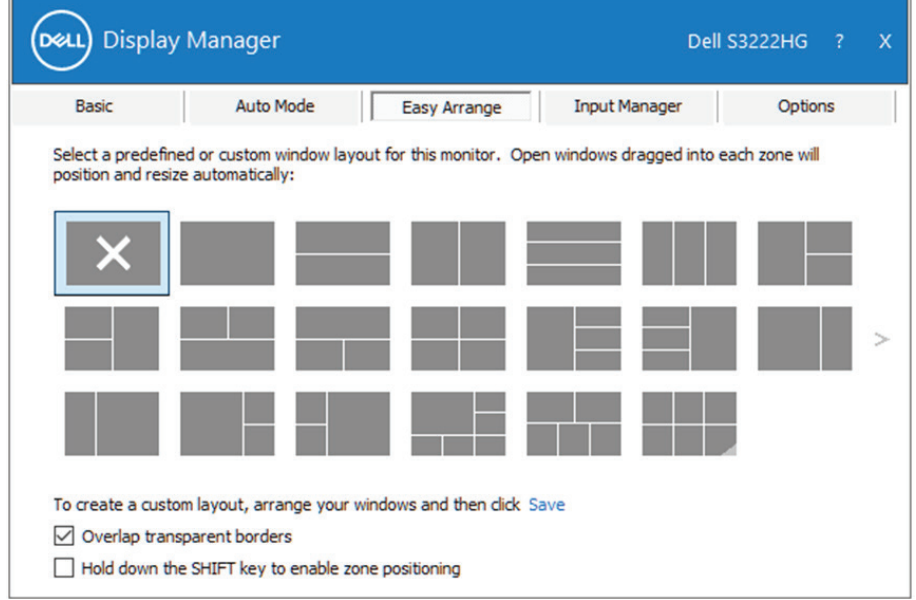

**DEL** 

Existují další pokročilé způsoby používání funkce Easy Arrange (Snadné uspořádání). Viz následující tabulka.

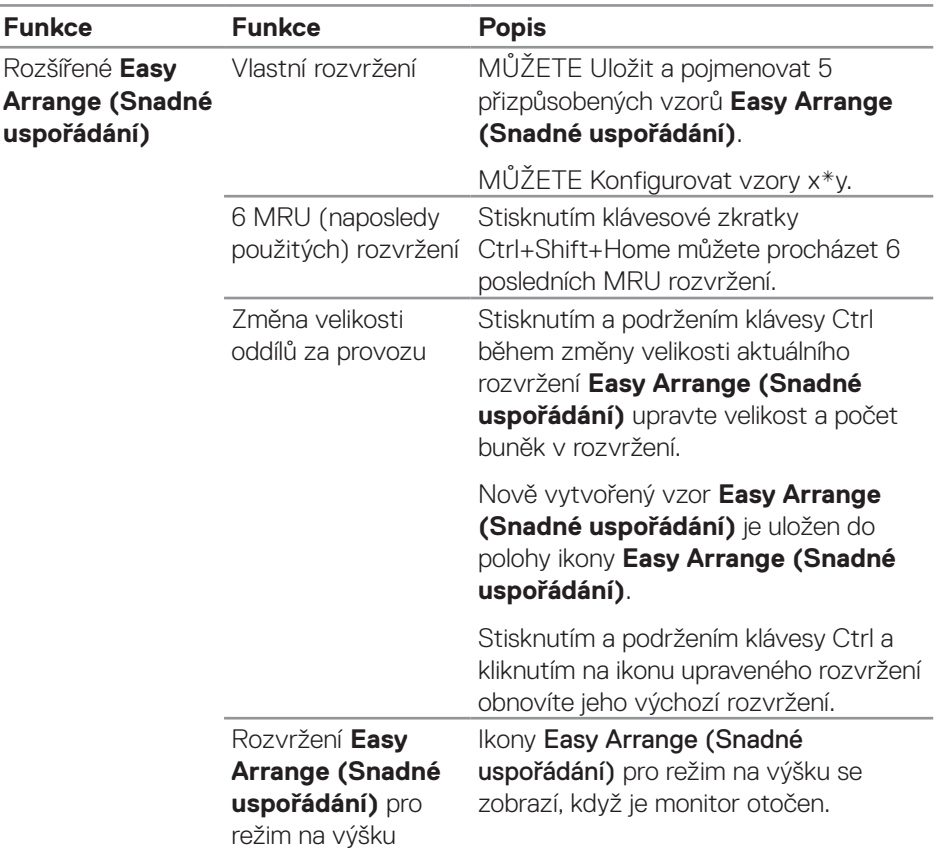

![](_page_11_Picture_2.jpeg)

**D**ELL

**POZNÁMKA: Aplikace může pro své okno vyžadovat minimální efektivní rozlišení. Pokud je oblast Snadné uspořádání menší než požadovaná velikost okna, aplikace se nemusí do oblasti vejít.** 

## <span id="page-12-0"></span>**Správa více vstupů videa**

Karta **Input Manager (Správce vstupů)** umožňuje spravovat více obrazových vstupů připojených k vašemu monitoru Dell. Značně usnadňuje přepínání vstupů, když pracujete s více počítači.

Jsou uvedeny všechny porty vstupu videa, které jsou k dispozici pro váš monitor. Jednotlivé porty lze libovolně pojmenovat. Po provedení úprav uložte vaše změny.

Můžete definovat rychlou klávesu pro rychlé přepnutí na váš oblíbený vstup a další rychlou klávesu pro rychlé přepínání mezi dvěma vstupy, které často používáte.

![](_page_12_Picture_58.jpeg)

**ZZ POZNÁMKA: Dell Display Manager (DDM) komunikuje s vaším monitorem, i když monitor zobrazuje video z jiného počítače. Můžete nainstalovat do počítače, který často používáte, a přepínat z něho vstupy. můžete rovněž nainstalovat do jiných počítačů, které jsou připojené k monitoru.**

DØ

### <span id="page-13-0"></span>**Obnova pozic aplikací**

Dell Display Manager vám může pomoci obnovit okna aplikací v jejich pozicích, když znovu připojíte svůj počítač k monitoru(ům). K této funkci lze rychle přistupovat kliknutím pravým tlačítkem na ikonu Dell Display Manager v oznamovací oblasti.

![](_page_13_Picture_44.jpeg)

Pokud zvolíte možnost "**Auto-restore window layout (Automaticky obnovit**  rozvržení oken)", Dell Display Manager bude sledovat a zapamatujte si pozice oken vašich aplikací. Dell Display Manager automaticky umístí okna aplikací do původní pozice, když znovu připojíte svůj počítač k monitoru(ům).

![](_page_13_Picture_45.jpeg)

DELI

Chcete-li se vrátit na oblíbené rozvržení poté, co jste přemístili okna aplikací, můžete nejdříve "**Save current window layout (Uložit aktuální rozvržení oken)**" a později "**Restore saved window layout (Obnovit uložené rozvržení oken)**".

![](_page_14_Picture_46.jpeg)

Můžete používat monitory s různými modely nebo rozlišením v každodenním provozu a můžete na nich používat různé režimy rozvržení. Dell Display Manager dokáže poznat monitor, který jste znovu připojili, a odpovídajícím způsobem obnovit pozice aplikací. Pokud potřebujete vyměnit monitor v konfiguraci matrice monitorů, můžete uložit rozvržení oken před výměnou a obnovit rozvržení po nainstalování nového monitoru.

**POZNÁMKA: Aby bylo možné tuto funkci využít, musíte udržovat své aplikace spuštěné. Funkce nespouští aplikace.**

Obnova pozic aplikací | **15**

#### <span id="page-15-0"></span>**Přichycení DDM k aktivnímu oknu (pouze Windows 10)**

Ikonu DDM lze připojit k aktivnímu oknu, ve kterém pracujete. Kliknutí na ikonu můžete snadno přistupovat k následujícím funkcím.

![](_page_15_Picture_132.jpeg)

![](_page_15_Picture_3.jpeg)

![](_page_15_Picture_4.jpeg)

DELL

#### <span id="page-16-0"></span>**Nastavení možností úspory energie**

U podporovaných modelů monitorů Dell je k dispozici karta **Options (Možnosti)**, která umožňuje vybrat možnosti úspory energie PowerNap. Můžete nastavit minimální úroveň jasu monitoru nebo přepnutí monitoru do režimu spánku, když je aktivován spořič obrazovky.

![](_page_16_Picture_35.jpeg)

**POZNÁMKA: Klávesová zkratka stabilizátoru tmavosti je k dispozici pouze při výběru přednastaveného režimu FPS, RTS nebo RPG.**

![](_page_16_Picture_36.jpeg)

**DEA** 

#### <span id="page-17-0"></span>**Jiné klávesové zkratky**

Pro následující operace lze nastavit klávesové zkratky:

- Program shortcut key (Klávesová zkratka programu): rychlé otevření dialogového okna Quick Settings (Rychlá nastavení).
- • Easy Arrange MRU shortcut key (Klávesová zkratka naposledy použitých snadných uspořádání): rychlý přístup k pěti naposledy použitým rozvržením oken.
- Application window shortcut key (Klávesová zkratka okna aplikace): otevření rychlé nabídky možností v režimech Auto Mode (Automatický režim) a Easy Arrange (Snadné uspořádání).
- Dark Stabilizer shortcut key (Klávesová zkratka stabilizátoru tmavosti): rychlé zlepšení viditelnosti tmavých herních scén.

![](_page_17_Picture_74.jpeg)

DELI

#### <span id="page-18-0"></span>**Odstraňování problémů**

Funkce DDM funguje pouze s podporovanými monitory Dell. Funkce DDM nepodporuje monitory jiných výrobců. Pokud DDM nemůže s monitorem fungovat, DDM bude zobrazeno jako následující ikona v oznamovací oblasti.

![](_page_18_Picture_2.jpeg)

Kliknutím na tuto ikonu **DDM** zobrazí podrobnější zprávu o chybě.

![](_page_18_Picture_4.jpeg)

Pokud funkce DDM nedokáže detekovat a/nebo komunikovat s podporovaným monitorem Dell, pokuste se problém odstranit podle následujících kroků:

- **1.** Zkontrolujte, zda je kabel videa řádně připojen k vašemu monitoru a počítači. Konektory musí být pevně zasunuté na místo.
- **2.** Zkontrolujte v nabídce OSD, zda je aktivována funkce DDC/CI.
- **3.** Ověřte, zda máte správný a nejaktuálnější ovladač grafické karty u výrobce své karty, například Intel, AMD a NVIDIA. Nekompatibilní nebo stará verze ovladače grafické karty způsobí selhání DDM.

DØJ

- **4.** Odeberte dokovací stanice, prodlužovače kabelů nebo převaděče mezi monitorem a grafickým portem. Některé levnější prodlužovače, rozbočovače nebo převaděče nemusí podporovat správně DDC/CI a mohou způsobit selhání aplikace DDM. Zaktualizujte ovladače takového zařízení, pokud je k dispozici nejnovější verze.
- **5.** Restartujte počítač.

Funkce DDM nemusí fungovat u následujících monitorů:

- Modely monitorů Dell před rokem 2013 a řady D monitorů Dell. Další informace viz web podpory produktů Dell.
- · Herní monitory vybavené technologií G-sync na bázi NVIDIA
- • Virtuální a bezdrátové displeje, které nepodporují DDC/CI
- • U starších modelů monitorů s rozhraním DisplayPort verze 1.2 bude pravděpodobně nezbytné vypnout funkci MST/DP 1.2 v nabídce OSD monitoru.

Pokud je počítač připojen k internetu, bude vám zaslána zpráva, když je k dispozici novější verze aplikace DDM. Doporučujeme stáhnout a nainstalovat nejnovější aplikaci DDM.

Novou verzi můžete rovněž vyhledat kliknutím pravým tlačítkem na ikonu DDM a zároveň stisknout klávesu Shift.

![](_page_19_Picture_90.jpeg)

**20** | Odstraňování problémů

**NOT**